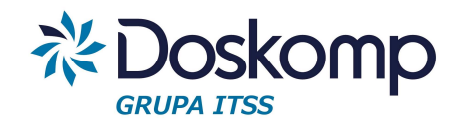

# **INSTRUKCJA OBSŁUGI SYSTEMU rVAT**

INSTRUKCJA UŻYTKOWNIKA

Wersja z dnia 2017-02-03

plus@doskomp.lodz.pl

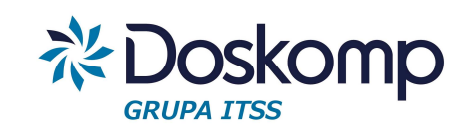

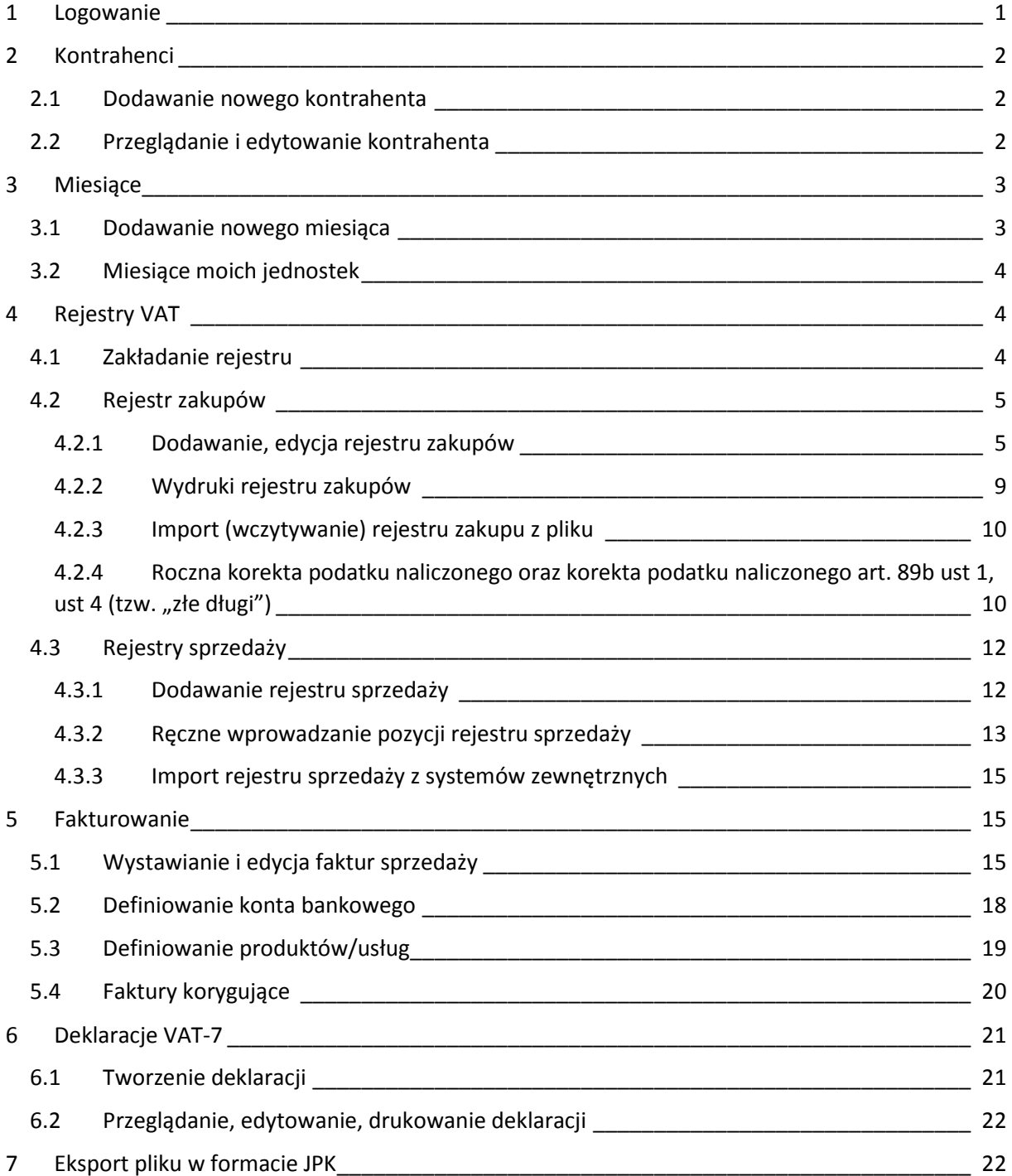

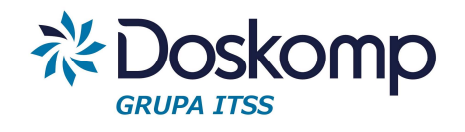

# **Wstęp**

Rejestr Vat został opracowany z myślą o wsparciu procesu **konsolidacji VAT** w jednostkach samorządu terytorialnego oraz ich jednostkach organizacyjnych. Objęcie systemem wszystkich jednostek organizacyjnych znacząco przyczyni się do skrócenia czasu potrzebnego na przygotowanie rejestrów oraz deklaracji zbiorczej dla JST.

System daje możliwość realnej kontroli formalno-rachunkowej wprowadzanych dokumentów VAT w czasie rzeczywistym w każdej jednostce organizacyjnej.

# 1 Logowanie

### Uruchomienie programu:

System rVAT należy uruchomić poprzez poprawne wpisanie adresu strony w przeglądarce internetowej. Adres do strony oprogramowania dostarcza producent.

Aby zalogować się do systemu na ekranie startowym należy wpisać login w postaci adresu email oraz hasło użytkownika. Login oraz hasło są dostarczane przez producenta.

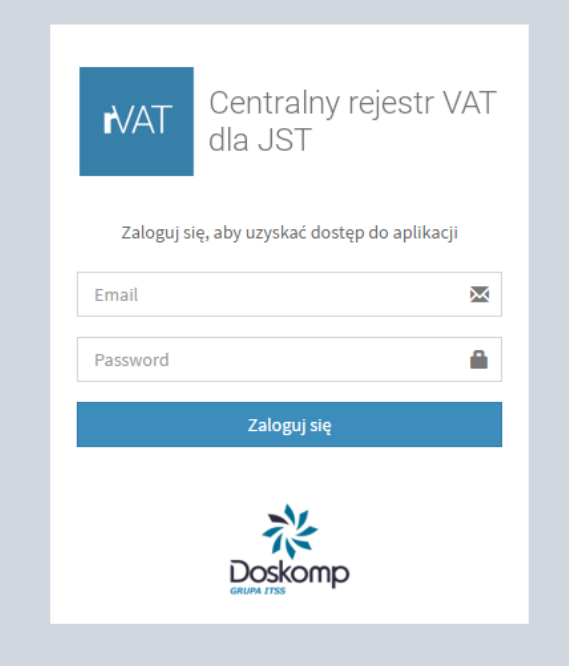

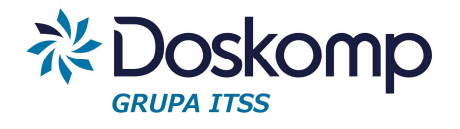

Po kliknięciu przycisku zaloguj w prawym górnym rogu programu pokażą się imię i nazwisko aktualnie zalogowanego użytkownika.

Żeby wylogować się z systemu należy nacisnąć znajdującą się w prawym górnym rogu ikonkę

# 2 Kontrahenci

#### 2.1 Dodawanie nowego kontrahenta

Nowego kontrahenta można dodać na 2 sposoby

1. Poprzez słownik Kontrahenci

Nowego kontrahenta należy dodać poprzez funkcje *"Dodaj nowego kontrahenta"*

#### Następnie należy wypełnić pola:

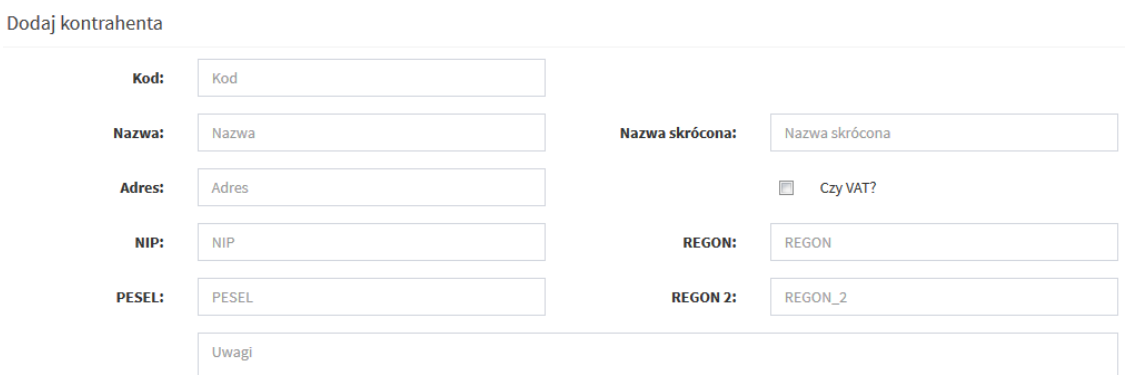

Po wypełnieniu pól należy dodać kontrahenta za pomocą przycisku

**图 Dodaj kontrahenta** 

2. Poprzez dodanie kontrahenta podczas edycji (wprowadzania) faktury sprzedaży bądź zakupu

Funkcja została opisana w rozdziale 5.1

# 2.2 Przeglądanie i edytowanie kontrahenta

Zakładka *Kontrahenci -> Wszyscy kontrahenci* umożliwia podgląd wszystkich kontrahentów wprowadzonych do systemu.

;Wybranego kontrahenta można odnaleźć wpisując w pole wyszukiwarki, nazwę, adres, NIP

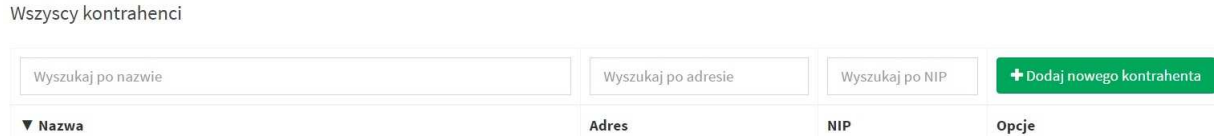

Funkcja popraw umożliwia edycje danych kontrahenta

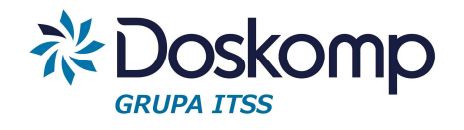

# 3 Miesiące

# 3.1 Dodawanie nowego miesiąca

Ñ

Zakładka *Miesiące -> Dodaj nowy miesiąc* pozwala na zainicjowanie miesiąca dla wybranej jednostki do której użytkownik posiada uprawnienia.

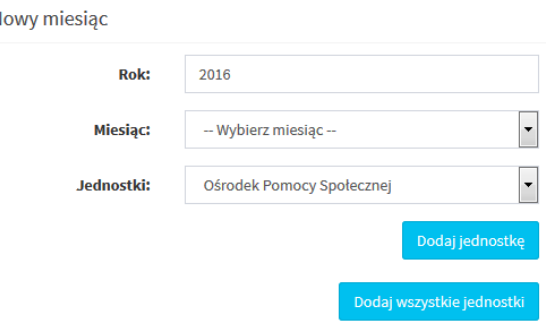

*Uwaga! W systemie rVat każda jednostka ma przypisany indywidualny miesiąc.* 

*Np. W przypadku, gdy w systemie istnieją dwie jednostki Szkoła Podstawowa oraz Gimnazjum chcąc otworzyć miesiąc styczeń należy podczas inicjowania miesiąca uwzględnić obie jednostki bo każda z nich będzie miała przypisany swój miesiąc styczeń.* 

Aby otworzyć miesiąc dla więcej niż jednej jednostki należy nacisnąć przycisk

Dodaj jednostkę

Po naciśnięciu przycisku pokaże się kolejne pole do wyboru jednostki, dla której ma być założony miesiąc.

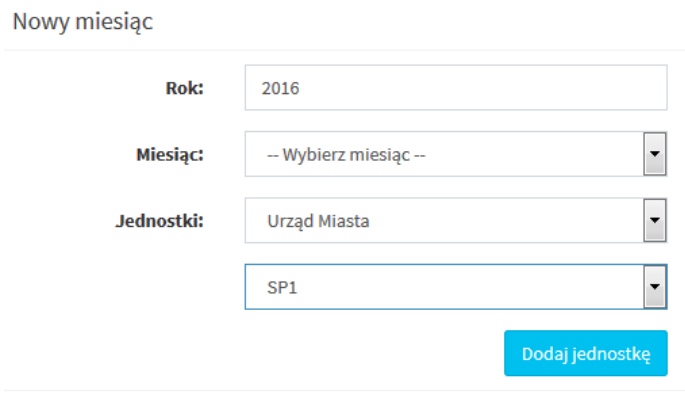

Można również zainicjować miesiąc dla wszystkich przypisanych do użytkownika jednostek

za pomocą przycisku

Dodaj wszystkie jednostki

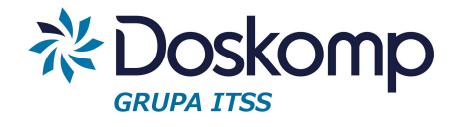

Po wybraniu miesiąca oraz przypisaniu do niego jednostki bądź jednostek należy dodać nowy

miesiąc za pomocą przycisku

**■**Dodaj miesiąc

#### *Uwaga!*

*W systemie RVat otwarte mogą być tylko dwa miesiąca następujące po sobie np. styczeń, luty.* 

*Zainicjowanie miesiąca np. marca wymusza zamknięcie miesiąca stycznia* 

# 3.2 Miesiące moich jednostek

Przy użyciu zakładki Miesiące -> Miesiące moich jednostek można sprawdzić wszystkie założone do tej pory miesiące dla każdej z jednostek.

Zakładka ta umożliwia również zamknięcie miesiąca. Wybrany miesiąc można zamknąć

za pomocą przycisku

X Zamknij ten miesiąc

Posiadając odpowiednie uprawnienia można zamknąć wybrany miesiąc dla wszystkich jednostek jednocześnie. W pierwszym kroku należy wybrać odpowiedni miesiąc z listy rozwijanej a następnie nacisnąć przycisk "Zamknij dla wszystkich"

Miesiace moich jednostek

Wybierz miesiąc

X Zamknij dla wszystkich

# 4 Rejestry VAT

# 4.1 Zakładanie rejestru

Program RVat umożliwia zdefiniowanie dowolnej liczby rejestrów dla poszczególnych jednostek. Zwykle wystarcza założenie pojedynczego rejestru sprzedaży oraz zakupu.

Część płatników prowadząca wiele różnych działalności (najmy, dzierżawy) może skorzystać z funkcjonalności pozwalającej na utworzenie wielu rejestrów np. odpowiadających poszczególnym działalnością.

**Dokumenty w wybranym rejestrze sortowane są wg miesięcy podatkowych dlatego też nie ma potrzeby zakładania dla każdego miesiąca odrębnego rejestru.** 

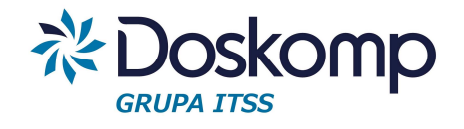

*Uwaga! Przed założeniem nowego rejestru użytkownik musi mieć zdefiniowaną jednostkę, uprawnienia do tej jednostki a także założony (otwarty) miesiąc.* 

### 4.2 Rejestr zakupów

4.2.1 Dodawanie, edycja rejestru zakupów

#### Dodawanie rejestru zakupów

Zakładka *Rejestry -> Rejestry zakupów* pozwala na podgląd wprowadzonych rejestrów zakupów oraz umożliwia wprowadzenie nowego rejestru.

Aby wprowadzić nowy rejestr zakupów należy nacisnąć przycisk

+ Dodaj nowy rejestr

Następnie należy wypełnić wymagane pola:

- typ rejestru (rejestr zakupów/sprzedaży)
- kod (skrót nazwy)
- nazwa (nazwa rejestru) np. Z/SP1/05/2016
- daty obowiązywania od-do
- jednostka

Pola nie wymagane

- oznaczenie typu deklaracji: Vat7 lub Vat-UE
- rodzaj

**O** Dodaj nowy rejestr

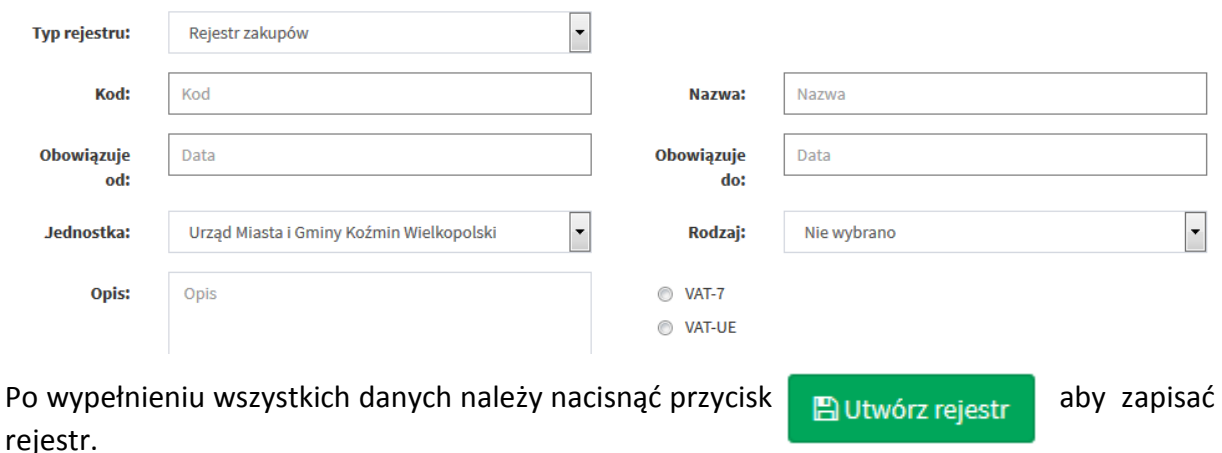

Nowo dodany rejestr będzie widoczny na liście na zakładce *Rejestry -> Rejestry zakupów*

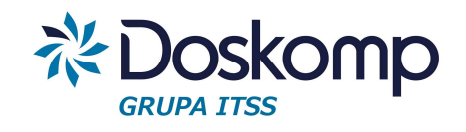

Rejestr zakupów

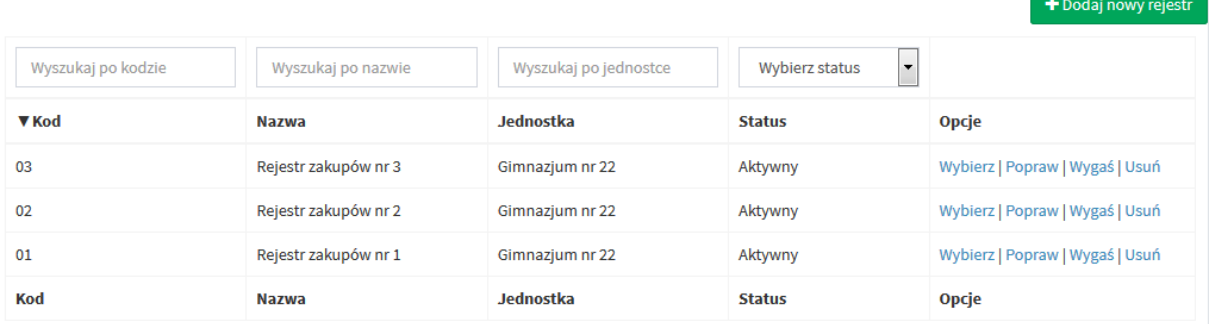

#### Dodawanie pozycji w rejestrze zakupu

Aby dodać nową pozycje w rejestrze zakupu należy wybrać żądany rejestr poprzez zakładkę *Rejestry -> Rejestr zakupu*, następnie kliknąć "Wybierz"

Po kliknięciu przycisku wybierz cownik zostaje przekierowany do strony, na której znajduje się lista wszystkich wprowadzonych pozycji w wybranym rejestrze.

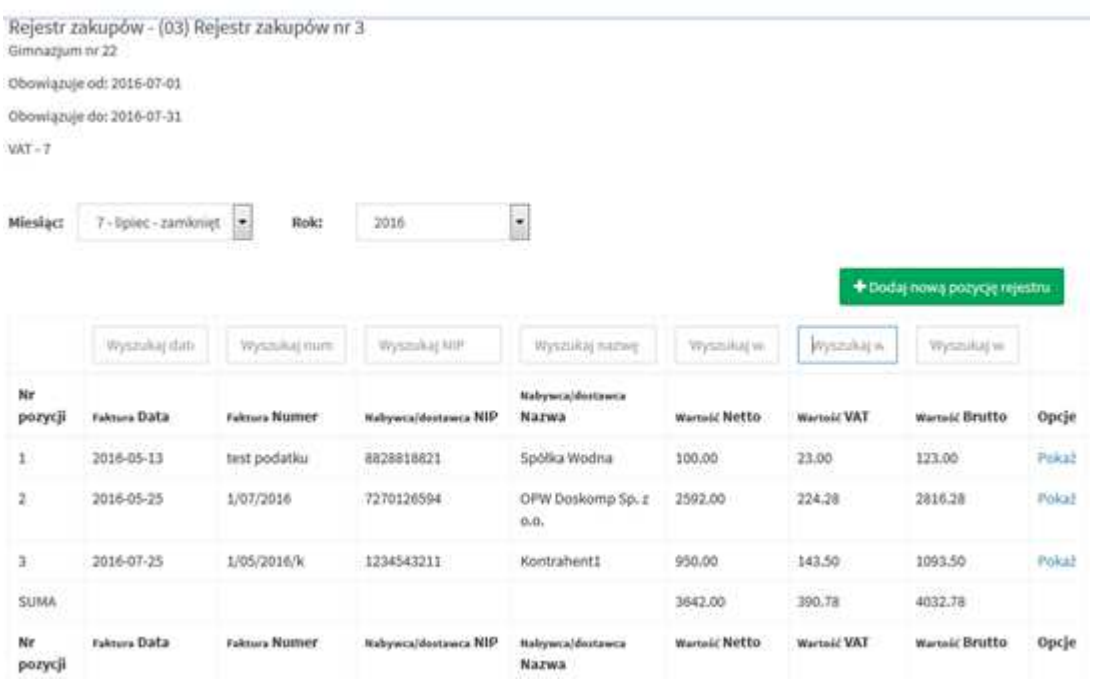

+ Dodaj nową pozycję rejestru Aby dodać nową pozycję w rejestrze należy nacisnąć przycisk

Następnie należy wypełnić informacje o dokumencie uzupełniając poniższe pola:

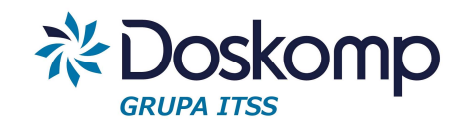

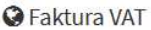

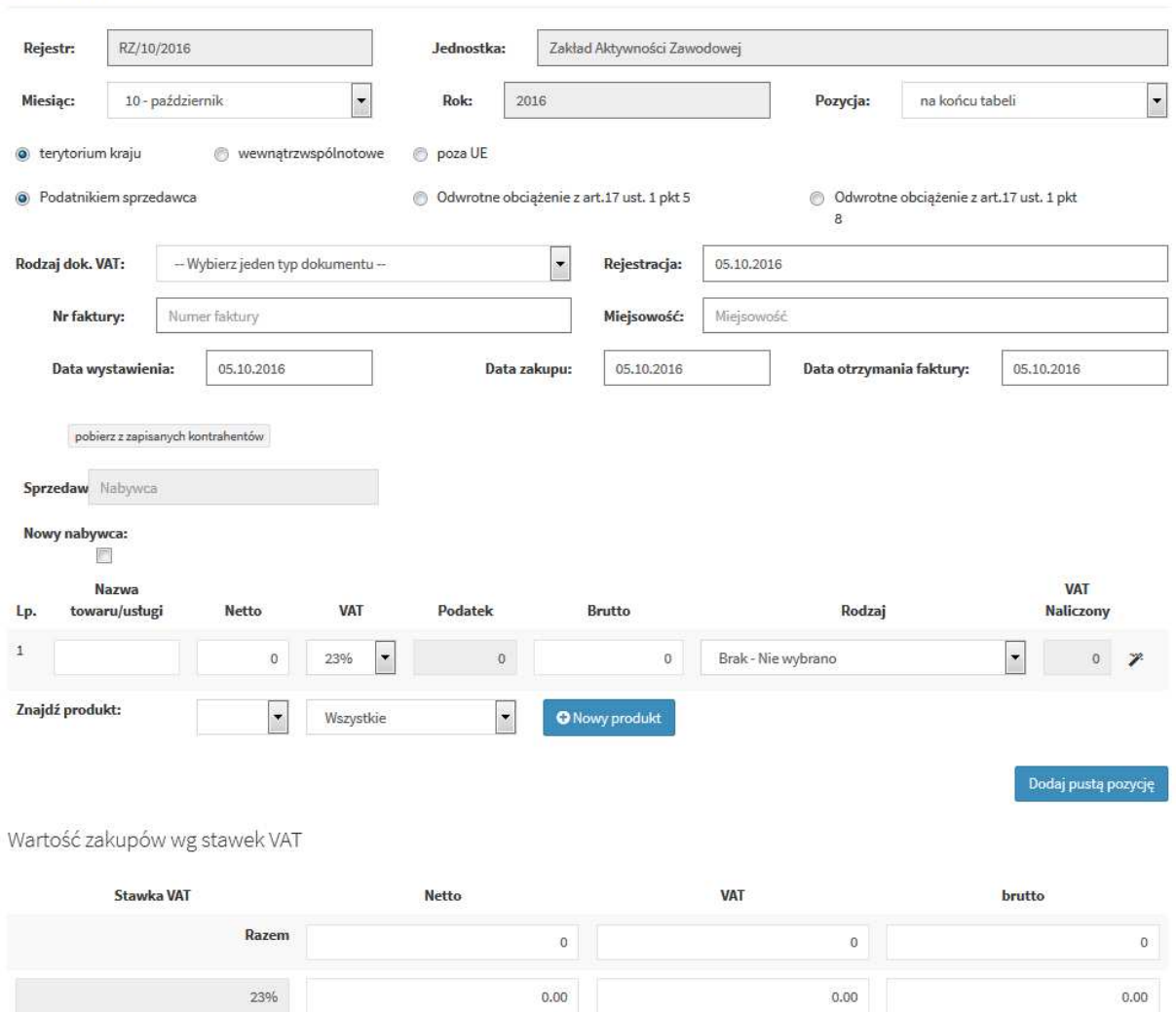

Przy czym:

• Pole pozycja pozwala wybrać, w którym miejscu na liście ma zostać dodany dokument.

Pozycja

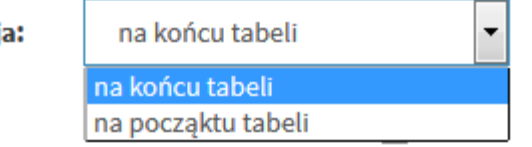

• W polu Rodzaj dokumentu należy wybrać z listy rozwijanej typ wprowadzanego dokumentu.

*Uwaga! W zależności od wybranego rodzaju dokumentu dopuszczalne jest niewypełnianie wszystkich pól:* 

- o *PF paragon fiskalny nie jest konieczne wypełnianie pól dotyczących sprzedawcy;*
- o *FV- faktura VAT nie jest wymagane uzupełnienie pola NIP w przypadku faktur wystawionych przez osoby fizyczne.*

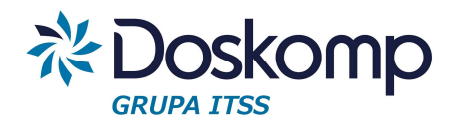

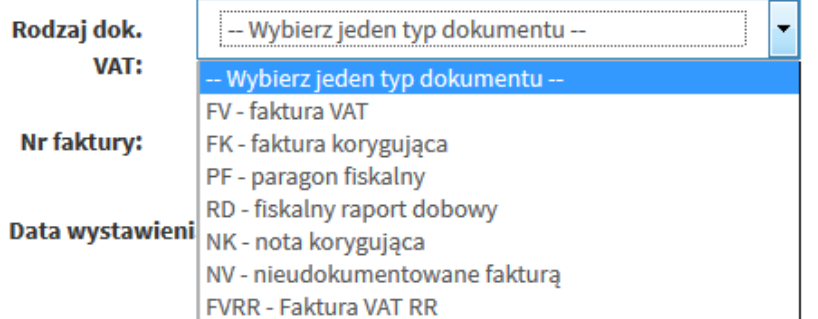

- W polach dotyczących zakupu towaru/usługi można skorzystać z wcześniej wprowadzonego słownika produktów aby wypełnić pola automatycznie
- Podczas wpisywania danych dotyczących pozycji zakupu należy wybrać z listy rozwijanej rodzaj zakupu.

```
Brak - Nie wybrano
V7-D2-1 - Nabycie towarów i usług zaliczanych u podatnika do środków trwałych (zwolniona)
V7-D2-2 - Nabycie towarów i usług pozostałych (zwolniona)
V7-D2-1.1 - Nabycie towarów i usług zaliczanych u podatnika do środków trwałych (sprzedaż opodatkowana)
V7-D2-1.2 - Nabycie towarów i usług zaliczanych u podatnika do środków trwałych (opodatk. + ZW)
V7-D2-2.1 - Nabycie towarów i usług pozostałych (sprzedaż opodatkowana)
V7-D2-2.2 - Nabycie towarów i usług pozostałych (opodatk. + ZW)
V7-D2-1.3 - Nabycie towarów i usług zaliczanych u podatnika do środków trwałych (opodatk. + NP)
V7-D2-2.3 - Nabycie towarów i usług pozostałych (opodatk. + NP)
V7-D2-1.4 - Nabycie towarów i usług zaliczanych u podatnika do środków trwałych (opodat + ZW + N.P)
V7-D2-2.4 - Nabycie towarów i usług pozostałych (opodat + ZW + N.P)
```
Rodzaje zakupów dzieli się na zakup środków trwałych oraz zakup towarów i usług pozostałych. W zależności od wybranego rodzaju VAT naliczony obliczany jest w następujący sposób:

- o Zwolniona: VAT naliczony = Podatek \* 0
- o Sprzedaż opodatkowana: VAT Naliczony = Podatek \* 100%
- o Opodatkowana i zwolniona (ZW): VAT Naliczony = Podatek \* Proporcja
- o Opodatkowana i nieopodatkowana (NP): VAT Naliczony = Podatek \* Pre-wskaźnik
- o Opodatkowana, zwolniona (ZW) +nieopodatkowana (NP): Vat Naliczony = Podatek \* Pre-wskaźnik (zaokrąglony do dwóch miejsc po przecinku) \* Proporcja (zaokrąglona do dwóch miejsc po przecinku)

*Uwaga! W szczególnych przypadkach możliwa jest modyfikacja automatycznie wyliczanych pól Brutto oraz VAT-u naliczonego poprzez kliknięcie na przycisk*

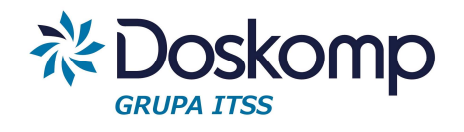

Po wypełnieniu poszczególnych pozycji zakupu na dole strony pokaże się podsumowanie wprowadzonych wartości.

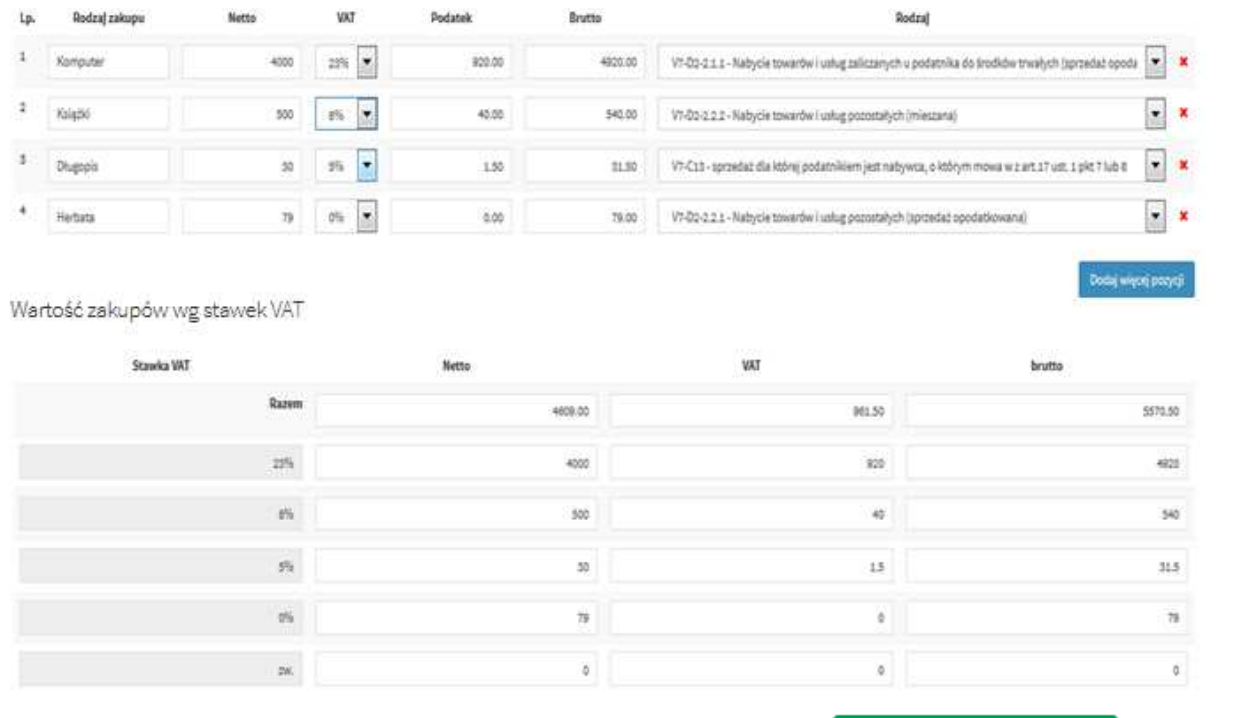

Aby zapisać wprowadzony dokument należy nacisnąć przycisk

**图 Zapisz dokument** 

#### Modyfikacja wprowadzonego dokumentu

Aby zmodyfikować wprowadzony do systemu dokument należy na zakładce Rejestry -> Rejestry zakupów odnaleźć w tabeli odpowiednią pozycję a następnie nacisnąć przycisk Modyfikuj

Następnie należy wprowadzić zmiany i nacisnąć przycisk  $\Box$  Zapisz dokument w celu zatwierdzenia wprowadzonych zmian.

### 4.2.2 Wydruki rejestru zakupów

Program rVat umożliwia wydruk raportu, zawierającego spis wprowadzonych dokumentów w wybranym rejestrze.

Wydruki dla rejestru zakupu dostępne są z poziomu listy dokumentów w wybranym rejestrze.

Dla zakupów zalecanym raportem jest "Raport z VAT-em naliczonym" prezentujący zarówno dane wynikające z zarejestrowanych dokumentów jak i obliczone wartości VAT-u naliczonego w podziale na zakupy pozostałe oraz środki trwałe.

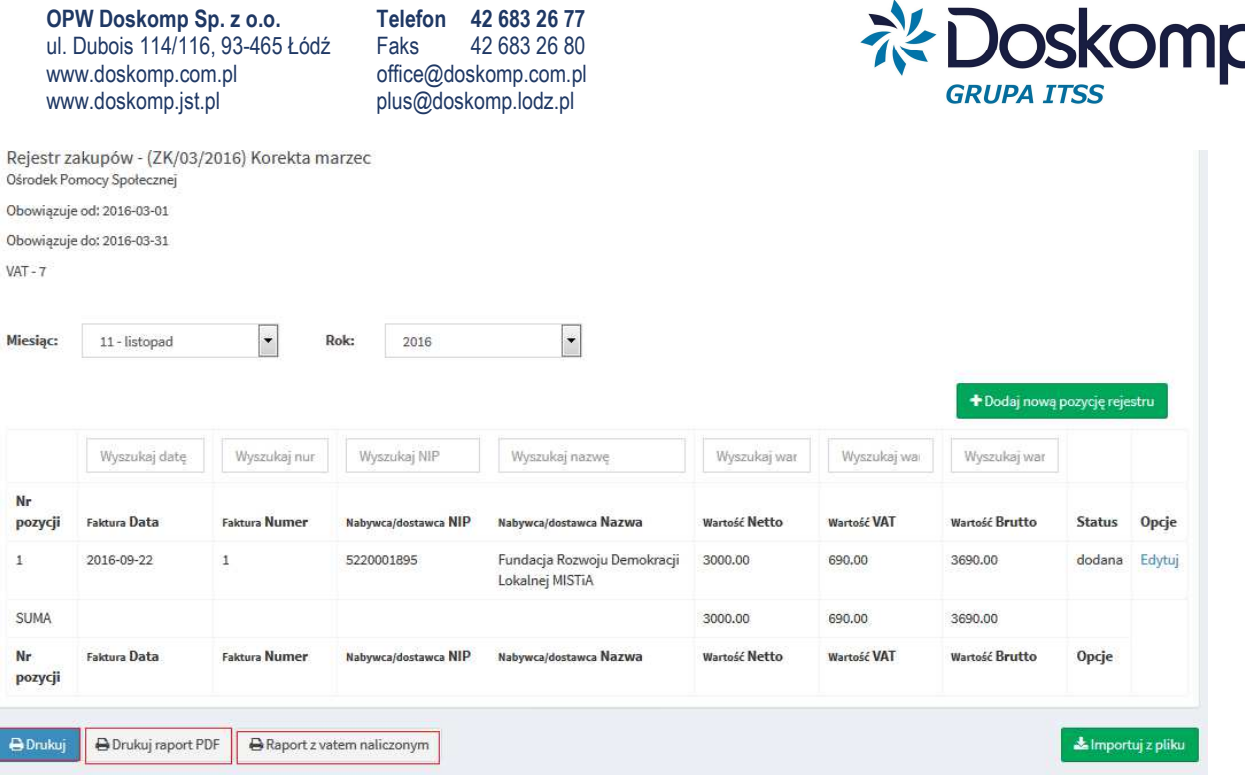

#### 4.2.3 Import (wczytywanie) rejestru zakupu z pliku

Przed zaimportowaniem pliku z rejestrem zakupu użytkownik musi w programie RVat założyć "pusty" rejestr zakupu dla wybranego miesiąca.

Aby wczytać plik należy otworzyć wybrany rejestr a następnie nacisnąć przycisk **& Importuj** z pliku . Kolejno należy za pomocą przycisku Wybierz plik wskazać plik zapisany Pobierz na dysku i nacisnąć przycisk

**Uwaga!** Po zaimportowaniu danych należy sprawdzić zawartość rejestru.

# **W przypadku importu rejestrów zakupu za styczeń program RVAT nie wczytuje wartości rocznej korekty podatku naliczonego tak dla środków trwałych jak i pozostałych nabyć.**

Wartości rocznej korekty podatku naliczonego należy wprowadzić zgodnie z procedura opisaną w pkt **4.2.3** 

# 4.2.4 Roczna korekta podatku naliczonego oraz korekta podatku naliczonego art. 89b ust 1, ust 4 (tzw. "złe długi")

Kwoty korekty podatku naliczonego wynikające z korekty pomiędzy wartościami szacowanymi a rzeczywistymi proporcji i pre-wskaźnika należy uzupełnić ręcznie wg poniższego schematu:

1. Należy wybrać rejestr zakupów utworzony w 2017r dla wybranej jednostki. Następnie kliknąć przycisk "Korekta podatku naliczonego do odliczenia"

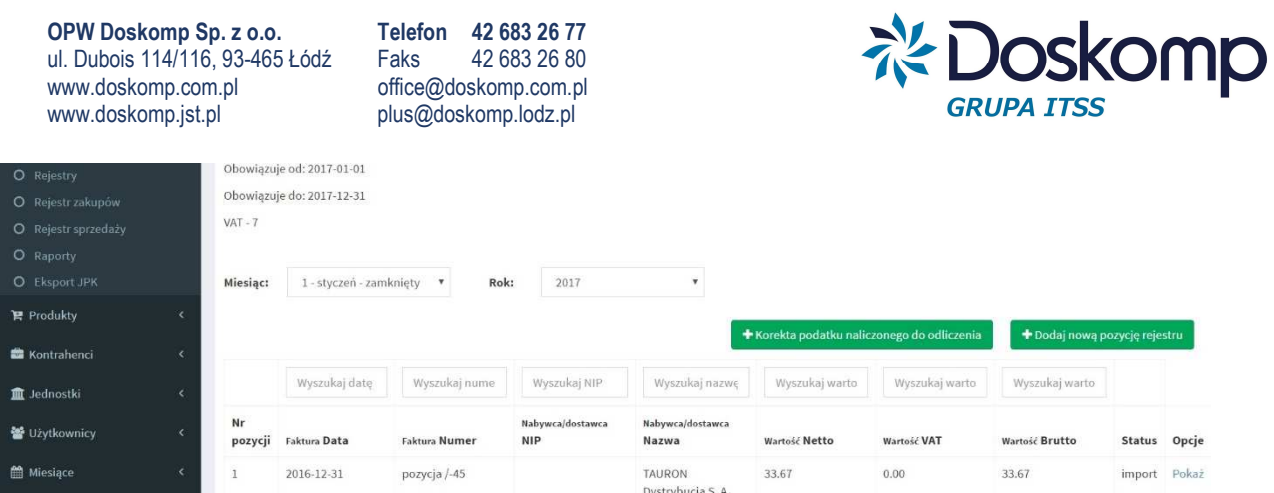

2. Po wykonaniu czynności opisanych w pkt 1 program wygeneruje dokument "KN" (korekta podatku naliczonego do odliczenia". Dla utworzonego dokumentu należy wprowadzić:

- numer dokumentu
- datę wystawienia np. 31-01-2017
- wypełnić pole "Nazwa"

następnie (o ile wystąpiła konieczność obliczenia korekty środka trwałego)

- wybrać rodzaj "V7-D3-1" – korekta podatku naliczonego dla środków trwałych

dodać kolejną pozycje na dokumencie aby wprowadzić korektę dla pozostałych nabyć:

- wybrać rodzaj "V7-D3-2" – korekta podatku naliczonego dla pozostałych nabyć

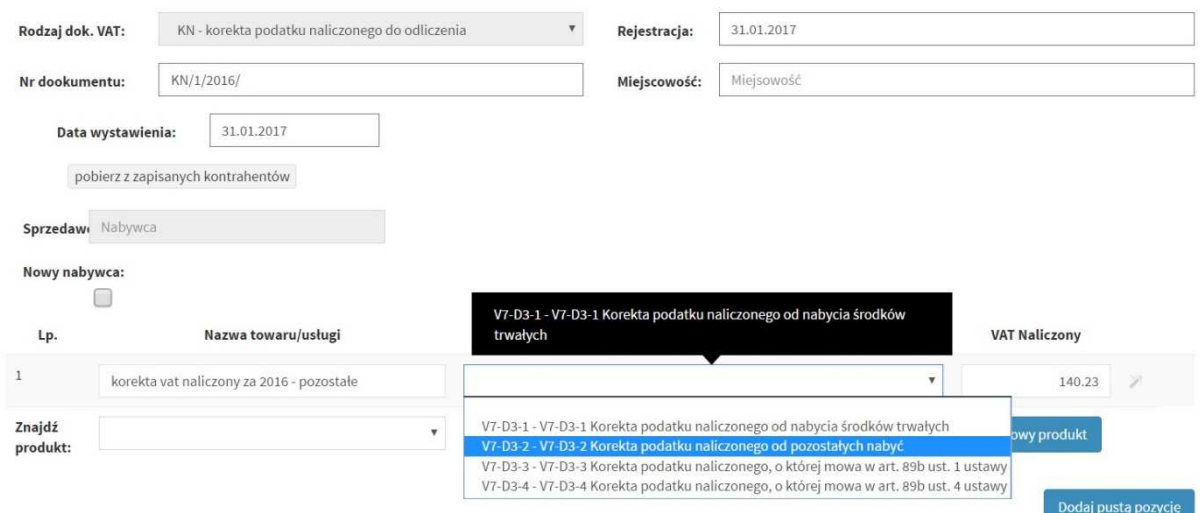

3. Zapisany dokument pojawi się w polach; 47, 48 w deklaracji VAT-7 oraz w pliku JPK\_VAT (2)

#### Korekta vatu naliczonego z tytułu tzw. złych długów (art. 89b ust, oraz ust 4)

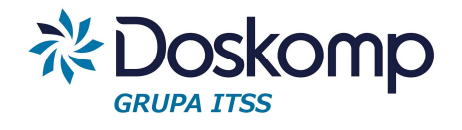

Procedura korygowania vatu naliczonego z tytułu tzw. złych długów przebiega analogicznie do rocznej korekty vatu naliczonego, przy czym podczas edycji pozycji dokumentu KN należy wskazać właściwy dla podatnika rodzaj korekty:

- "V7-D3-2" korekta podatku naliczonego, o której mowa w art. 89b ust 1 ustawy
- "V7-D3-2" korekta podatku naliczonego, o której mowa w art. 89b ust 4 ustawy

# 4.3 Rejestry sprzedaży

#### 4.3.1 Dodawanie rejestru sprzedaży

Zakładka *Rejestry -> Rejestry sprzedaży* pozwala na podgląd wprowadzonych rejestrów sprzedaży oraz umożliwia wprowadzenie nowego rejestru.

Aby dodać nowy rejestr sprzedaży należy nacisnąć przycisk

+ Dodaj nowy rejestr

Następnie należy wypełnić wymagane pola:

- typ rejestru (rejestr sprzedaży/zakupu)
- kod (skrót nazwy)
- nazwa (nazwa rejestru) np. S/SP1/05/2016
- daty obowiązywania od-do
- jednostka

Pola niewymagalne:

- oznaczenie typu deklaracji: Vat7 lub Vat-UE
- rodzaj

O Dodaj nowy rejestr

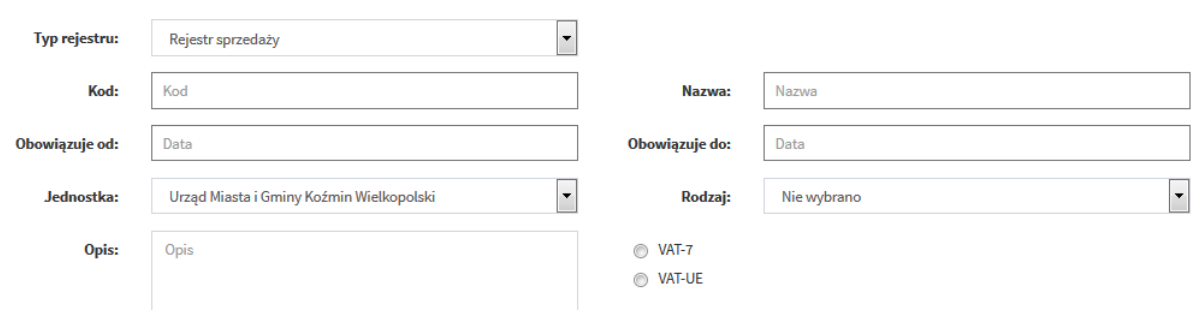

Po wypełnieniu danych należy nacisnąć przycisk e celu wórz rejestru u zapisania rejestru.

Nowo dodany rejestr będzie widoczny na liście na zakładce *Rejestry -> Rejestry sprzedaży*

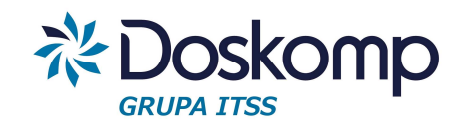

Rejestr sprzedaży

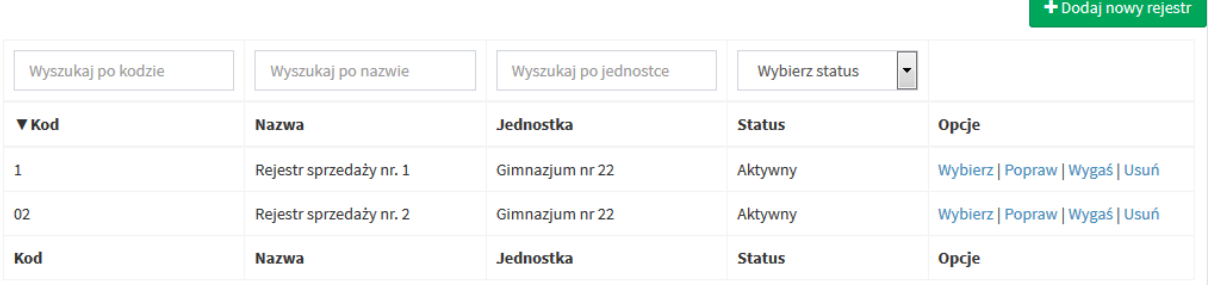

Na tej zakładce możliwe jest dodanie pozycji do wybranego rejestru a także modyfikacja, wygaszenie bądź usunięcie rejestru za pomocą przycisków wybierz | Popraw | Wygaś | Usuń

#### 4.3.2 Ręczne wprowadzanie pozycji rejestru sprzedaży

Aby dodać nową pozycję w rejestrze należy nacisnąć przycisk + Dodaj nową pozycję rejestru

Następnie należy wypełnić informacje o dokumencie uzupełniając poniższe pola:

**O** Faktura VAT

plus@doskomp.lodz.pl

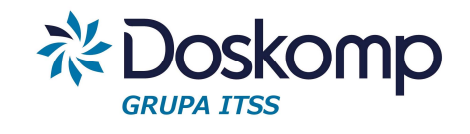

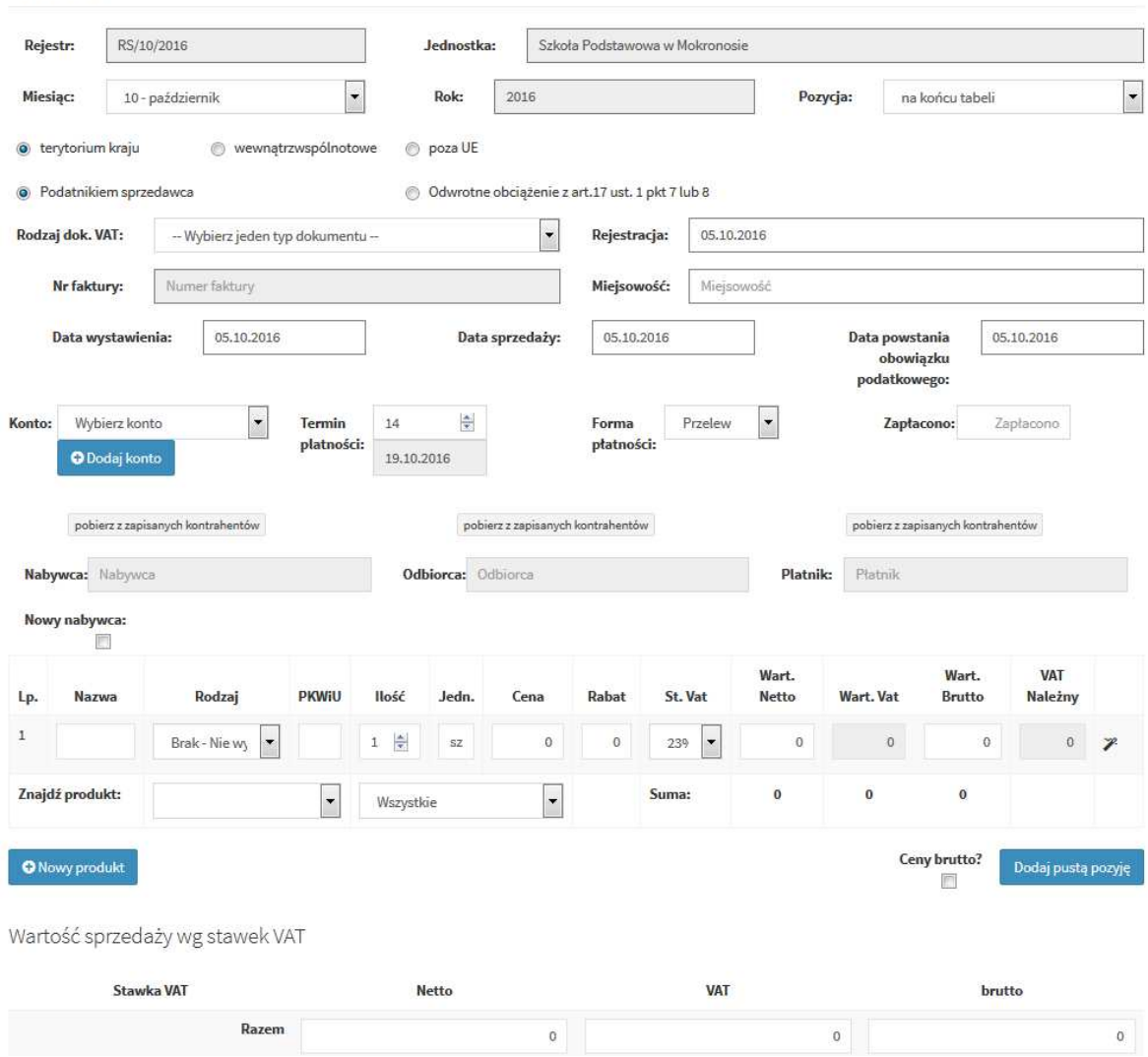

Aby zapisać wprowadzony dokument należy nacisnąć przycisk

**图 Zapisz dokument** 

#### Modyfikacja wprowadzonego dokumentu

W celu zmodyfikowania wprowadzonego dokumentu na zakładce *Rejestry -> Rejestry sprzedaży* należy na dokumencie przeznaczonym do modyfikacji nacisnąć przycisk

Następnie należy wprowadzić zmiany i nacisnąć przycisk | azapisz dokument | w celu zatwierdzenia.

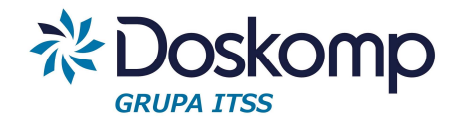

4.3.3 Import rejestru sprzedaży z systemów zewnętrznych

#### *Uwaga!*

*- Przed zaimportowaniem pliku z rejestrem sprzedaży użytkownik musi w programie rVat założyć "pusty" rejestr sprzedaży dla wybranego miesiąca.* 

Aby wczytać plik należy otworzyć wybrany rejestr a następnie nacisnąć przycisk & Importuj z pliku . Kolejno należy za pomocą przycisku Wybierz plik wskazać plik zapisany **Pobierz** na dysku i nacisnąć przycisk

#### **Uwaga!**

Po zaimportowaniu rejestru należy zweryfikować jego zawartość

# 5 Fakturowanie

Moduł Fakturowanie umożliwia wystawianie faktur sprzedaży, które automatycznie tworzą rejestr sprzedaży.

# 5.1 Wystawianie i edycja faktur sprzedaży

### Przed rozpoczęciem wystawiania faktur należy:

- Określić i przekazać producentowi oprogramowania maskę auto-numerowania dla poszczególnych typów dokumentów;
- Założyć rejestr sprzedaży (dla każdego z poszczególnych miesięcy odrębnie).

#### Wprowadzanie nagłówka faktury

- I. W pierwszym kroku należy otworzyć wybrany rejestr sprzedaży
- II. Nacisnąć przycisk "Dodaj nową pozycje rejestru"
- III. Wybrać rodzaj dokumentu sprzedaży

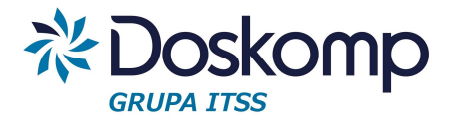

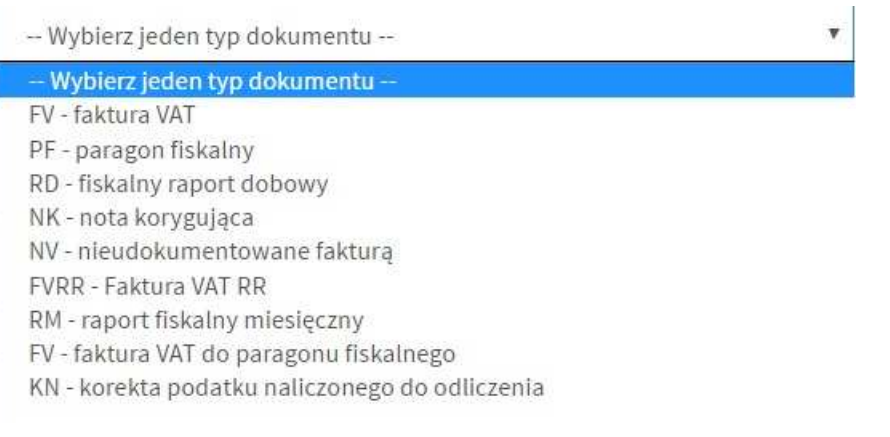

IV. Określić datę wystawienia dokumentu (daty sprzedaży oraz data powstania obowiązku podatkowego są uzupełniane automatycznie na podstawie daty wystawienia)

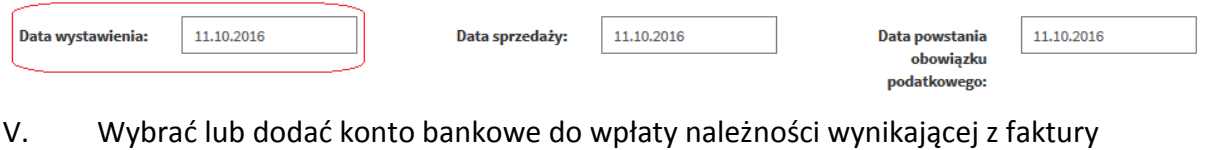

Konto: Wybierz konto T

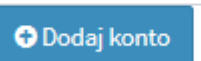

VI. Podać termin płatności (wpisać liczbę dni) oraz formę płatności

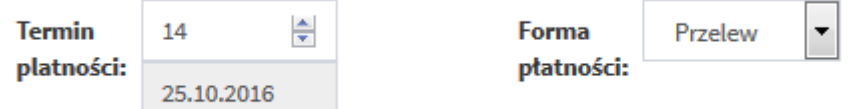

VII. Wskazać nabywcę (wybrać z dostępnej listy kontrahentów) lub wprowadzić nowego poprzez przycisk "Nowy nabywca"

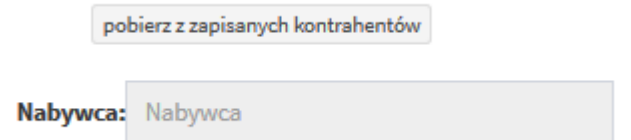

*Uwaga! Nabywca domyślnie jest także odbiorcą oraz płatnikiem, w przeciwnym wypadku należy wskazać właściwych poprzez funkcje "Pobierz z zapisanych kontrahentów"* 

*Podczas edycji faktury można dodać nowego kontrahenta w tym celu należy zaznaczyć opcję "Nowy nabywca" a następnie wypełnić wymagane pola:* 

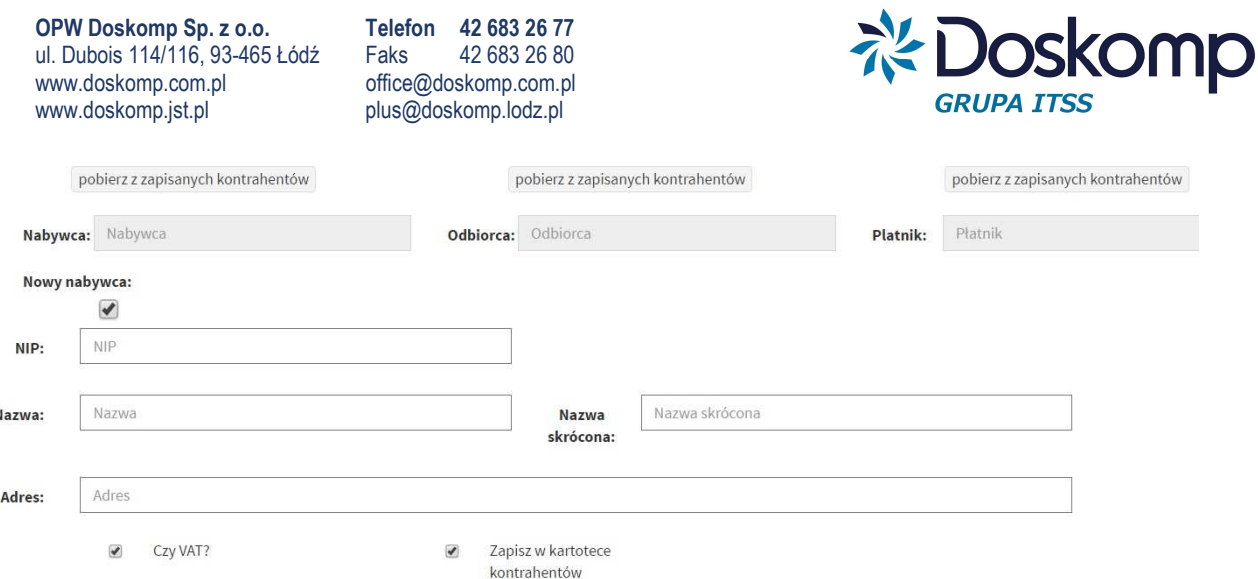

#### **Uwaga!**

 $\mathbf{I}$ 

Jeżeli kontrahentem nie jest czynny podatnik VAT – należy odznaczyć zaznaczyć opcję "Czy VAT"

Odznaczenie funkcji "Zapisz w kartotece kontrahentów" – umożliwia użycie "jednorazowo" wskazanego kontrahenta"

### Wprowadzanie pozycji faktury

- I. Należy podać nazwę pozycji podlegającej fakturowaniu lub wybrać produkt/usługę ze słownika (funkcja "Znajdź produkt")
- II. Podać ilość, jednostkę miary, cenę, ewentualny rabat, stawkę VAT.
- III. Kolejne pozycje należy dodać przyciskiem "Dodaj pustą pozycję"

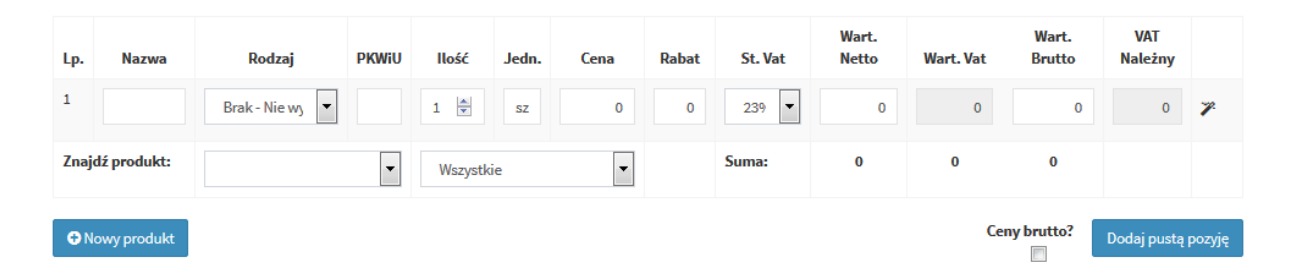

IV. Po wprowadzeniu wszystkich pozycji należy zapisać dokument. Po zapisaniu dokumentu program automatycznie nada dokumentowi numer.

### Drukowanie faktury

Aby wydrukować wybrany dokument sprzedaży należy ustawić się w rejestrze sprzedaży na żądanym dokumencie a następnie kliknąć "Edytuj". Po otworzeniu się dokumentu na dole strony dostępny będzie przycisk "Drukuj" oraz opcja wyboru szablonu faktury.

plus@doskomp.lodz.pl

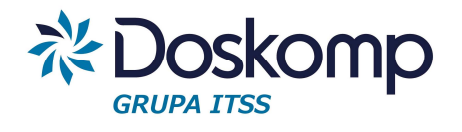

Aby wskazać właściwy szablon należy rozwinąć listę z dostępnymi szablonami i wskazać właściwy, następnie kliknąć "Drukuj".

Uwaga! Szablony definiuje wykonawca systemu RVAT – w celu ustalenia możliwości wykonania szablonu na potrzeby użytkownika należy zgłosić oczekiwany wzór szablony faktury do OPW Doskomp na adres email: plus@doskomp.com.pl

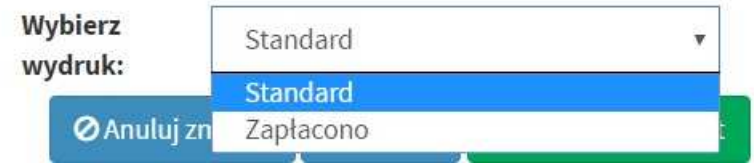

# Edycja (poprawianie wystawionej faktury)

*Uwaga! Wystawioną fakturę można poprawiać tylko w sytuacji gdy nie weszła ona do obrotu prawnego (nabywca nie otrzymał oryginału/kopii dokumentu), tym samym nie powstał obowiązek podatkowy.* 

Aby poprawić wybrany dokument sprzedaży należy ustawić się w rejestrze sprzedaży na żądanym dokumencie a następnie kliknąć "Edytuj"

# 5.2 Definiowanie konta bankowego

Konto bankowe dla Sprzedawcy można dodać poprzez zakładkę Jednostki -> lista kont lub w trakcje wprowadzania dokumentu sprzedaży.

Aby dodać numer konta należy nacisnąć przycisk + Dodaj konto

Następnie należy wypełnić wszystkie wymagane pola:

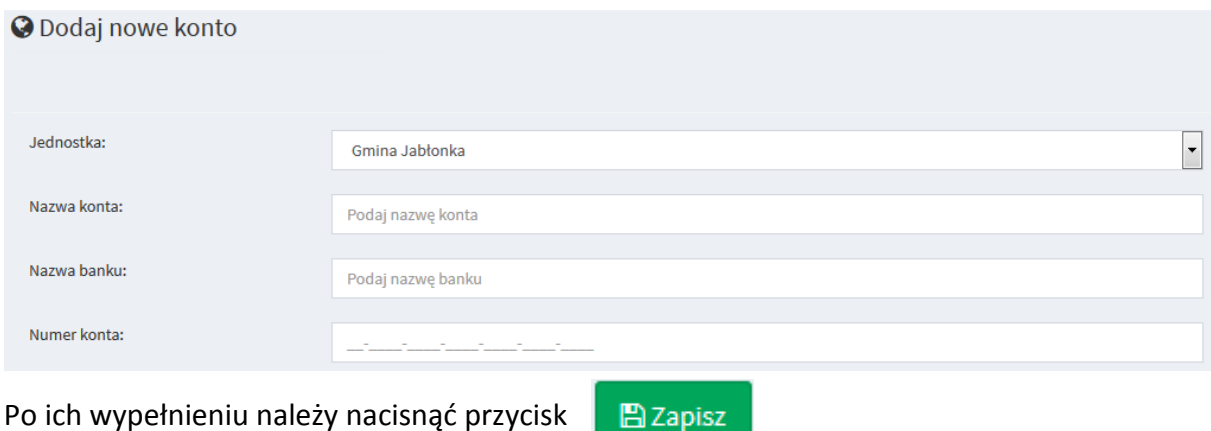

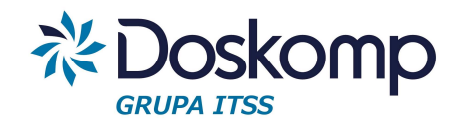

# 5.3 Definiowanie produktów/usług

Moduł Fakturowanie umożliwia utworzenie własnej listy (słownika) produktów/usług zarówno po stronie sprzedaży jak i zakupu. Zdefiniowany słownik można wywołać podczas wystawiania dokumentów sprzedaży lub wprowadzania do rejestru dokumentów zakupu.

Aby dodać nowy produkt, należy na zakładce produkty wybrać przycisk

+ Dodaj produkt

a następnie wypełnić pola związane z produktem/usługą:

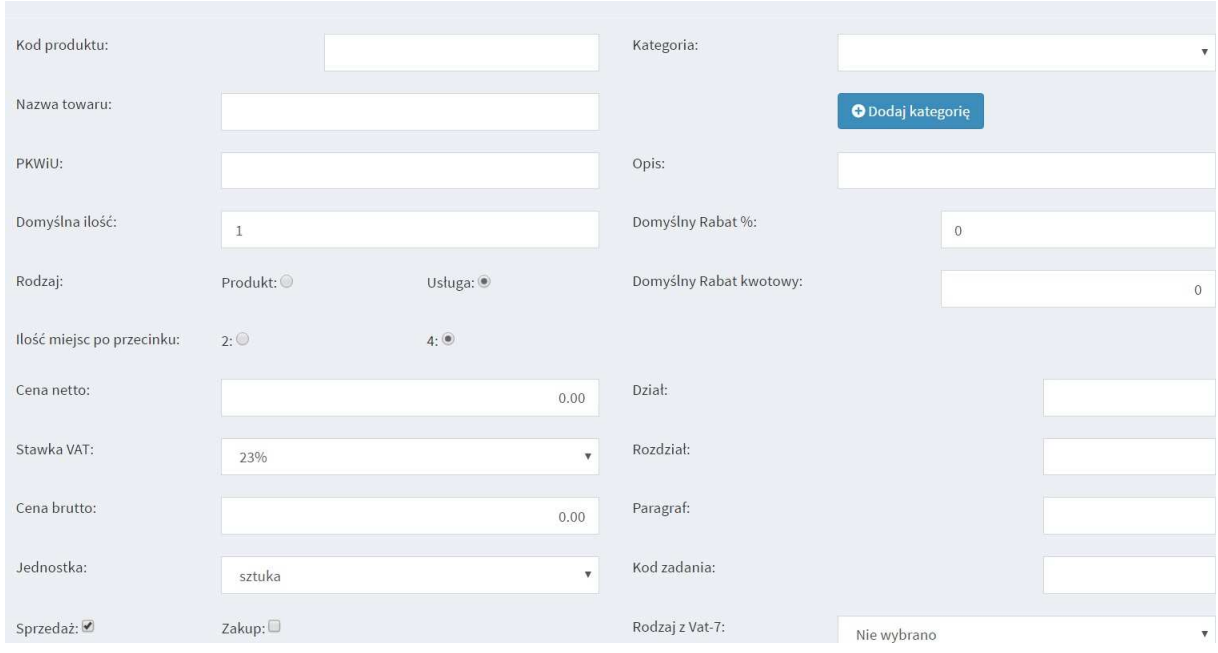

#### Uwaga!

Słownik produktów oraz usług posiada możliwość określenia dla ceny ilości miejsc po przecinku 2 lub 4. Domyślną wartością są 2 miejsca po przecinku. Jeżeli zachodzi potrzeba wystawienia faktury z ceną produktu/usługi zawierającą 4 miejsca (np. faktury za media) to należy zdefiniować produkt/usługę zaznaczając parametr "Ilość miejsc po przecinku" **4**

Po wypełnieniu pól należy nacisnąć przycisk

**图Zapisz** 

Wprowadzony produkt można edytować lub usunąć na zakładce *Produkty* za pomocą

przycisku Edytuj | Usuń

Aby dodać nową kategorię produktów należy wybrać kolejno zakładkę *Produkty* a następnie

+ Dodaj kategorie *Kategorie* i nacisnąć przycisk

plus@doskomp.lodz.pl

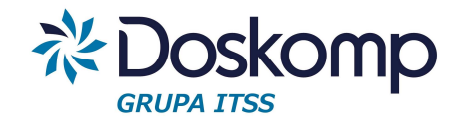

W następnym kroku należy wpisać nazwę kategorii oraz określić czy ma ona dotyczyć tylko sprzedaży, tylko zakupu czy zarówno sprzedaży jak i zakupu.

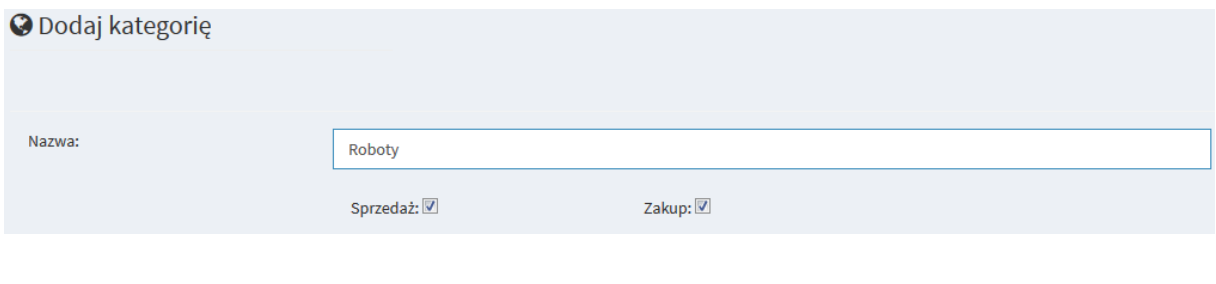

Wpis potwierdzić przyciskiem

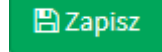

# 5.4 Faktury korygujące

### Aby wystawić fakturę korygującą należy

### 1. Przygotować numer faktury pierwotnej

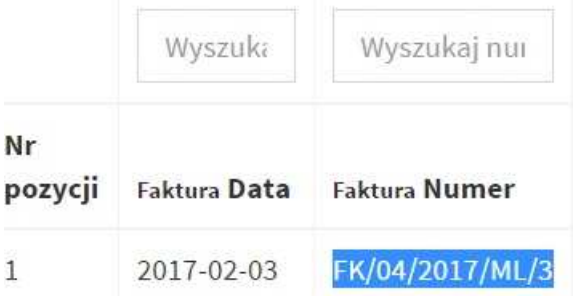

### 2. W wybranym rejestrze sprzedaży kliknąć przycisk "Faktura korygująca"

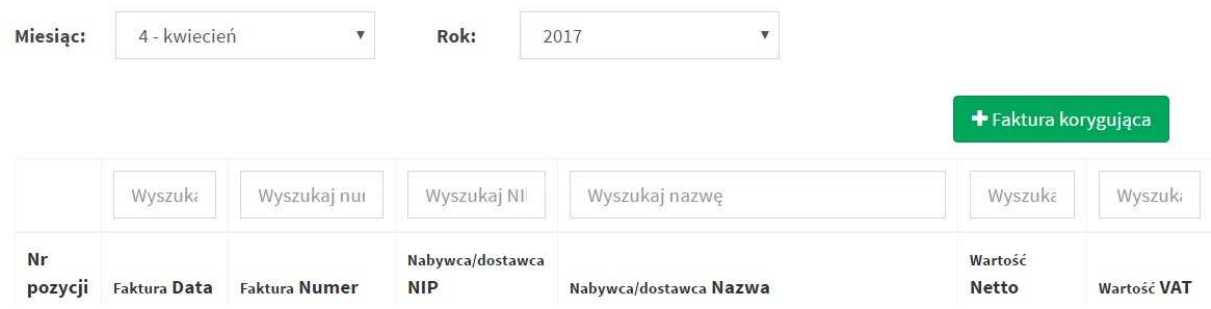

3. Podać numer faktury pierwotnej oraz przyczynę korekty a następnie kliknąć "Wyszukaj fakturę"

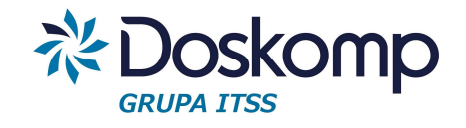

# G Faktura Korygująca

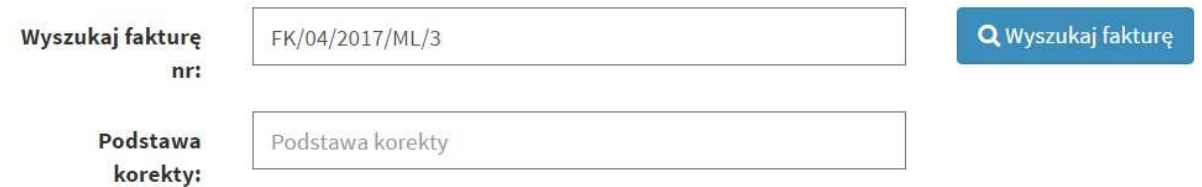

Program wygeneruje tabele z danymi i pozycjami faktury pierwotnej oraz tabele z pozycjami faktury korygującej. Należy skorygować odpowiednie wartości i zapisać dokument.

# 6 Deklaracje VAT-7

# 6.1 Tworzenie deklaracji

Zakładka *Deklaracje -> Utwórz deklarację* umożliwia stworzenie deklaracji VAT-7. W pierwszym kroku należy wybrać: Kod deklaracji, cel złożenia, rodzaj, rok oraz miesiąc.

W przypadku deklaracji jednostkowej (cząstkowej) należy dodatkowo wskazać jednostkę dla której deklaracja ma być utworzona. Dla deklaracji zbiorczej trzeba wskazać jednostkę nadrzędną.

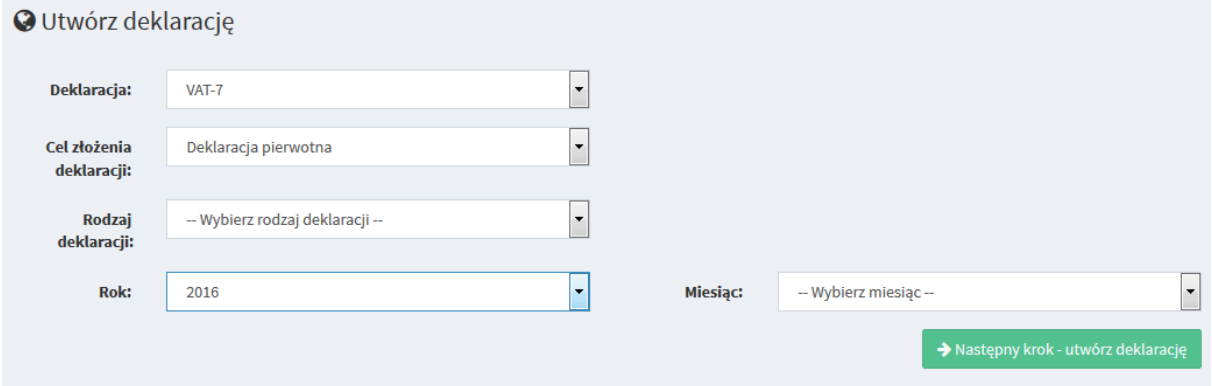

*Ważne! Dla deklaracji jednostkowej oraz deklaracji zbiorczej kwoty podawane są z uwzględnieniem groszy. Natomiast przy deklaracji pełnej wartości są zaokrąglone do pełnych złotych.* 

Po wypełnieniu wszytskich pól należy nacisnać przycisk . Następny krok - utwórz deklarację

Program wygeneruje podgląd deklaracji.

*Uwaga! W szczególnych sytuajcach może zainstniejć potrzeba dlaszej (ręcznej) edycji deklaracji, np. podanie kwoty wydatkowanej na zakup kas rejestrujących.* 

Po weryfikacji wypełnionych pól należy nacisnac przycisk

> Zapisz deklarację

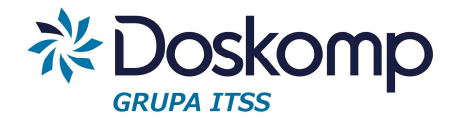

# 6.2 Przeglądanie, edytowanie, drukowanie deklaracji

Aby zmodyfikować, przeglądać bądź zatwierdzić wprowadzoną deklarację należy użyć

| Usuń | Pokaż<br>| przycisków <sub>Zatwierdź</sub> | Drukuj

*Uwaga! Zatwierdzenie deklaracji uniemożliwia późniejsze wprowadzanie zmian*.

Po naciśnięciu przycisku Pokaż otworzy się podgląd utworzonej deklaracji. Na podglądzie deklaracji możliwa jest edycja wprowadzonej deklaracji oraz wygenerowanie deklaracji do pliku w formacie PDF.

Aby zmodyfikować wprowadzoną deklarację należy nacisnąć przycisk → Edytuj deklaracje

Następnie otworzy się widok deklaracji, gdzie będzie można zmodyfikować wybrane pola. Możliwe jest również ponowne obliczenie deklaracji na podstawie rejestrów za pomocą

C Przelicz na podstawie rejestrów przycisku

Po dokonaniu zmian należy nacisnąć przycisk  $\rightarrow$  Zapisz deklarację w celu zapisania wprowadzonych zmian.

# 7 Eksport pliku w formacie JPK

Program RVat generuje plik JPK dla JST zawierający rejestry sprzedaży oraz zakupów za wybrany miesiąc. Schemat pliku JPK jest zgodny z opublikowanym formatem na stronach www.mf.gov.pl.

Aby wygenerować plik JPK należy przejść na zakładkę *Rejestry -> Eksport JPK* a następnie:

- a. wybrać rok, miesiąc oraz zakres eksportowanych danych (Zakup, Sprzedaż)
- b. kliknąć plik Eksport JPK
- c. wygenerowany plik zapisać na dysku

Począwszy od deklaracji styczniowej za rok 2017 każda JST będzie zobligowana do dostarczenia pliku JPK do właściwego Urzędu Skarbowego. W tym celu wygenerowany i zapisany plik JPK należy wgrać do programu *Klient JPK* udostępnionego przez Ministerstwo Finansów a następnie w tym programie podpisać załączony plik kwalifikowanym podpisem elektronicznym.

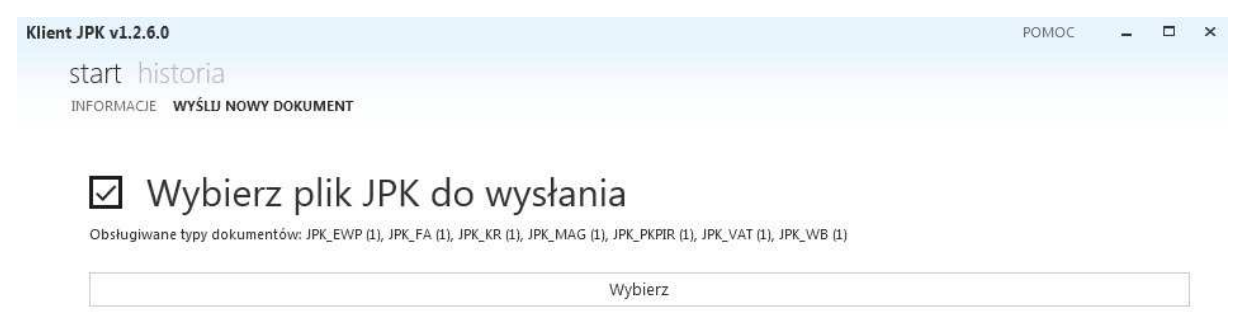

plus@doskomp.lodz.pl

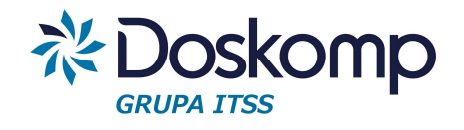

**OPW Doskomp Sp. z o.o.** 

# **Dział Sprzedaży**

email: programy@doskomp.lodz.pl

tel. 42 683-26-71

# **Dział Obsługi Klienta**

email: plus@doskomp.lodz.pl tel. 42 683-26-73 tel. 42 683-26-75